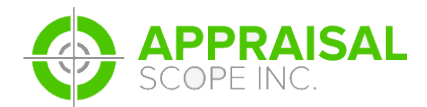

## How to place orders as a client on Appraisal Scope

Revised: **05/13/2016** By: **PES**

Place an order on Appraisal Scope is a quick an easy process.

- 1. The AMC or bank you are working with will create a username and password for you on their custom Appraisal Scope platform. If you do not yet have your credentials, contact the AMC or bank in question to get them.
- 2. When you've received your credentials, **log in** to Appraisal Scope via the URL of the AMC you are working with using the credentials created for you. The URL will look something like this:

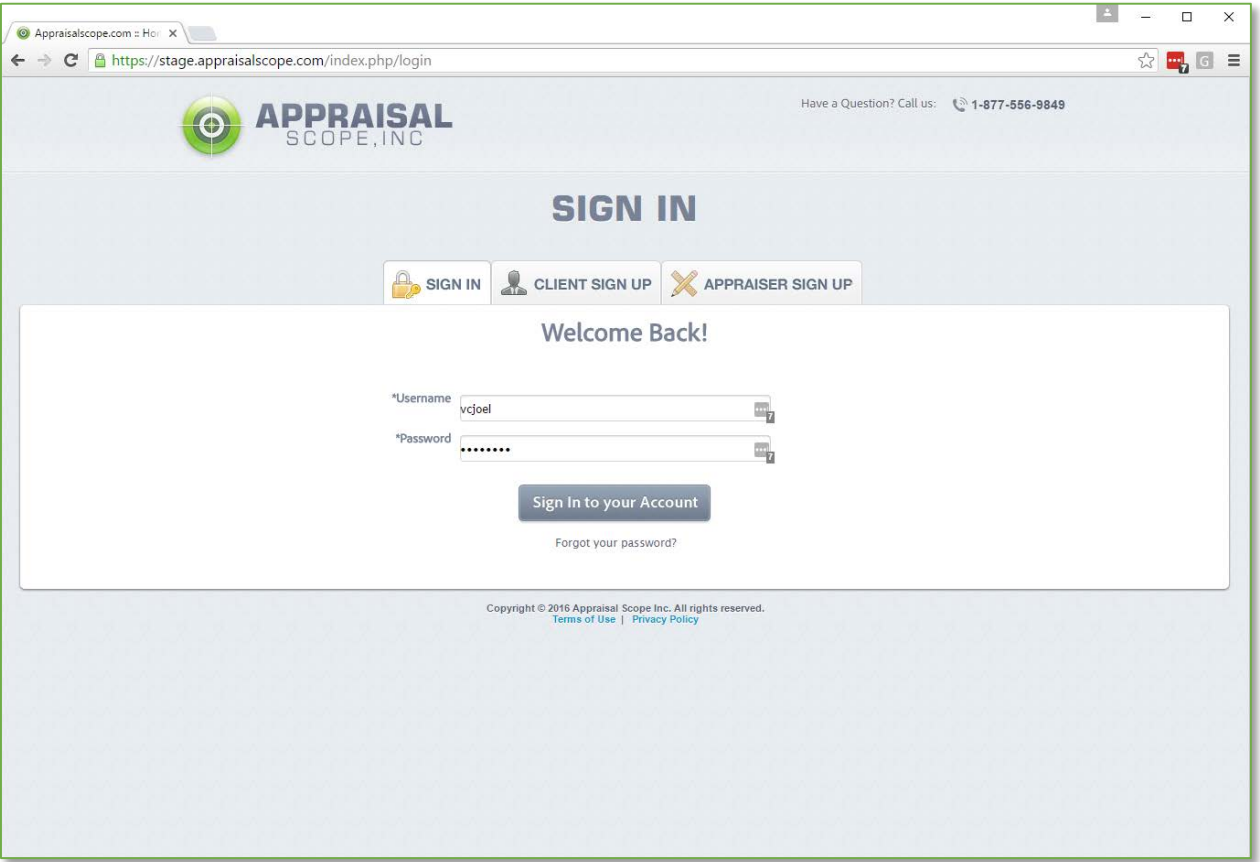

## [http://exampleamc.appraisalscope.com](http://exampleamc.appraisalscope.com/)

3. After clicking **Sign in to your Account**, you'll be taken to main Appraisal Scope Dashboard for your user, displaying the different tabs that you'll use to manage the orders in your system.

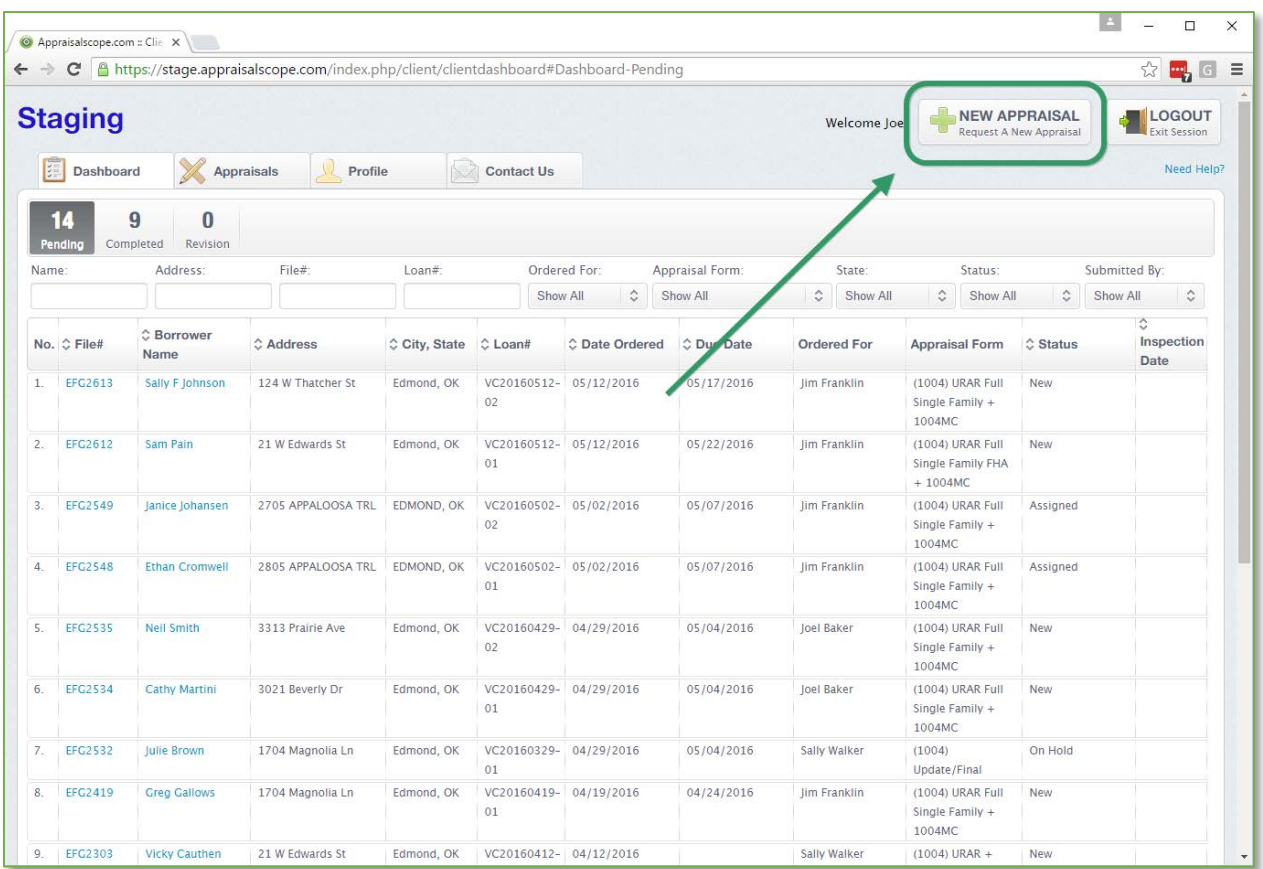

4. Click the **NEW APPRAISAL** button n the upper-right corner of your Appraisal Scope screen.

*NOTE: The order form will display. Many of the fields in the order form are customized by the AMC or bank you are working with, and as such some fields may be required or there may be additional fields displayed that are not depicted in these screenshots.*

5. Complete the **Assignment Information** section of the order form, filling in as much information as you can for the order. You may add additional job types to this order by clicking the **Click to Add Additional Form** link within the red callout box.

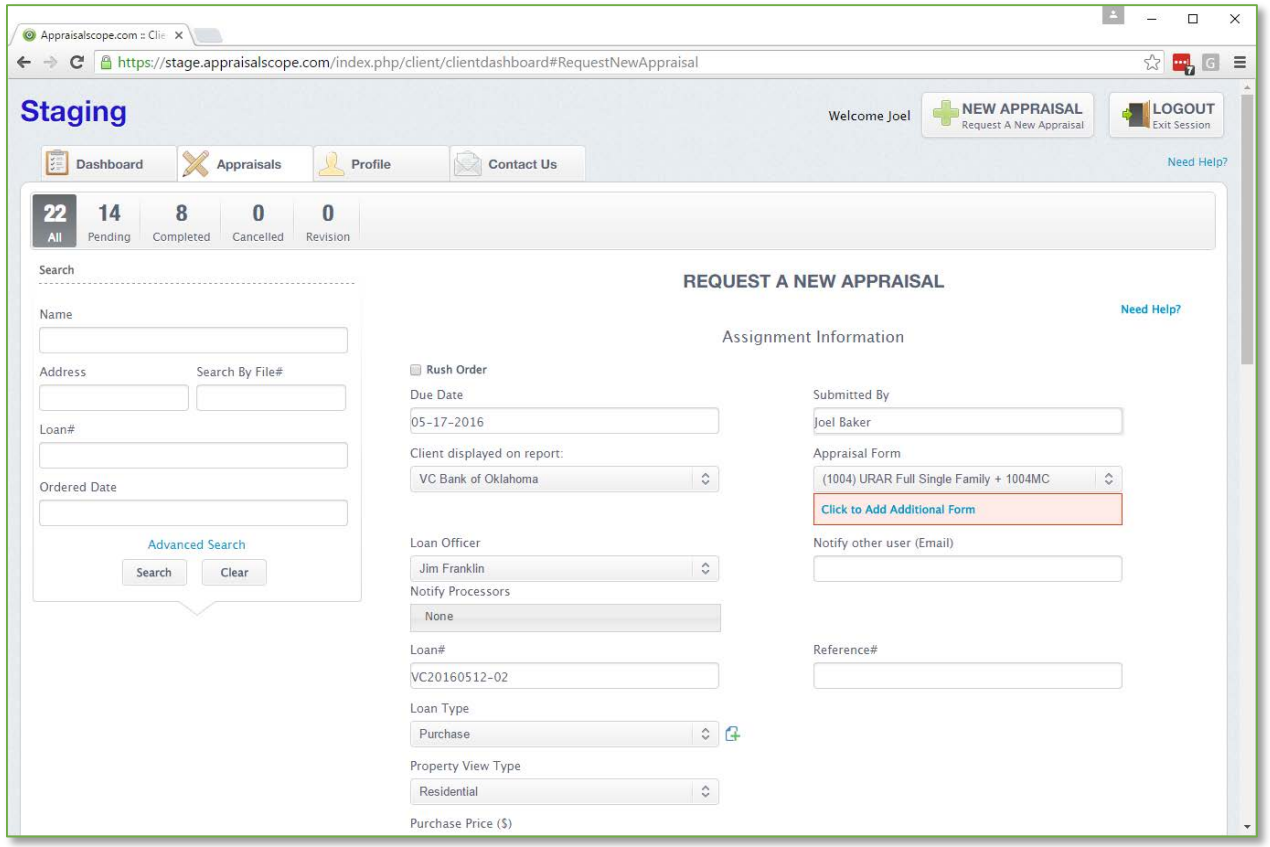

Depending on the AMC or bank you are doing business with, you may need to select a different **Client displayed on report**. Select the **Loan Officer**, then add any additional processors you wish to be notified about this order from the **Notify Processors** drop-down list. Fill in the remaining details about the loan and property, then proceed to the next section.

*NOTE: If your loan type is a Purchase, the AMC or bank that you're working with may have configured Appraisal Scope to prompt you for a contract. If so, you'll be asked to select the contract file on your computer and upload it.*

6. In the **Property Information** section, enter the address of the subject property. If the AMC or bank you're working with has enabled USPS address verification, you'll need to select the appropriate property match from the list of results that displays as you begin typing the address.

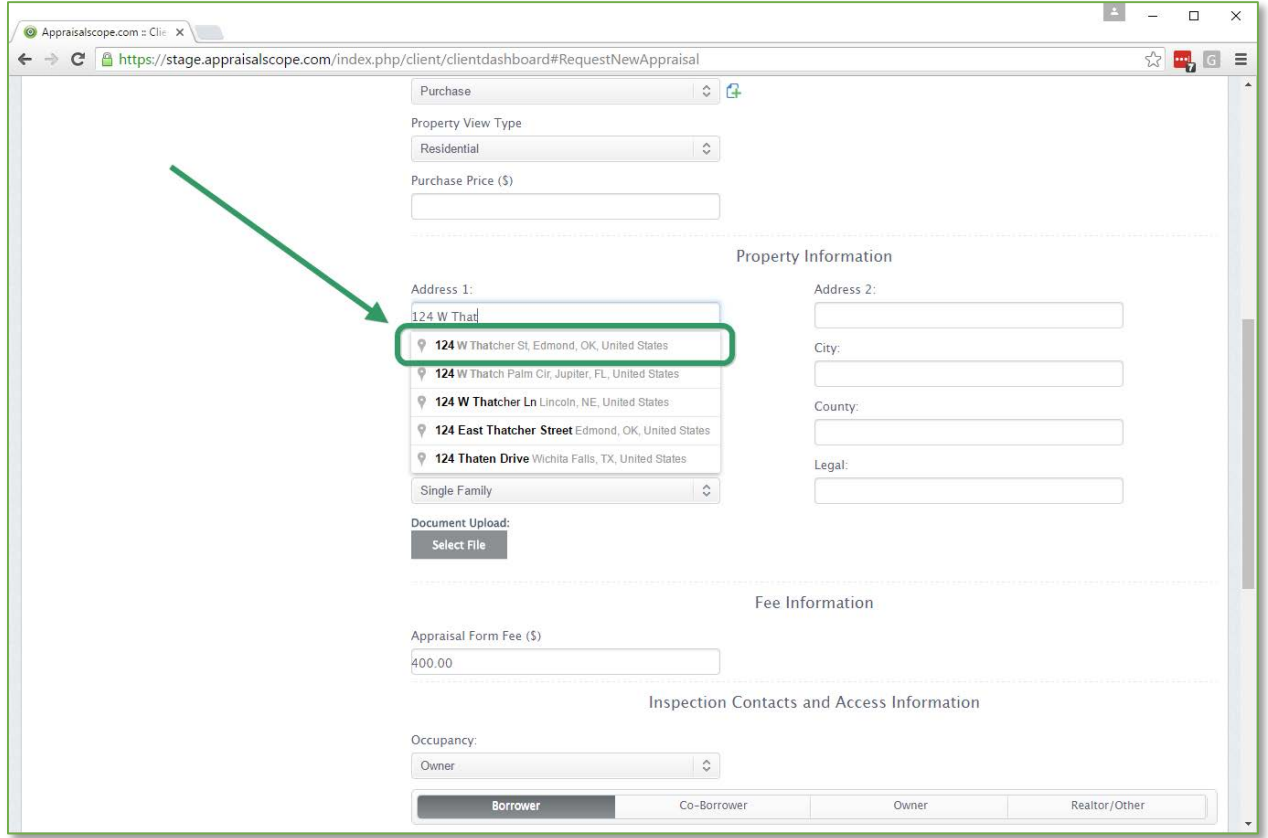

7. Next, use the **Document Upload** feature to attach any supporting documents that may be relevant for the order, picking the appropriate choice from the **Document Type** drop-down to select what type of document you are attaching.

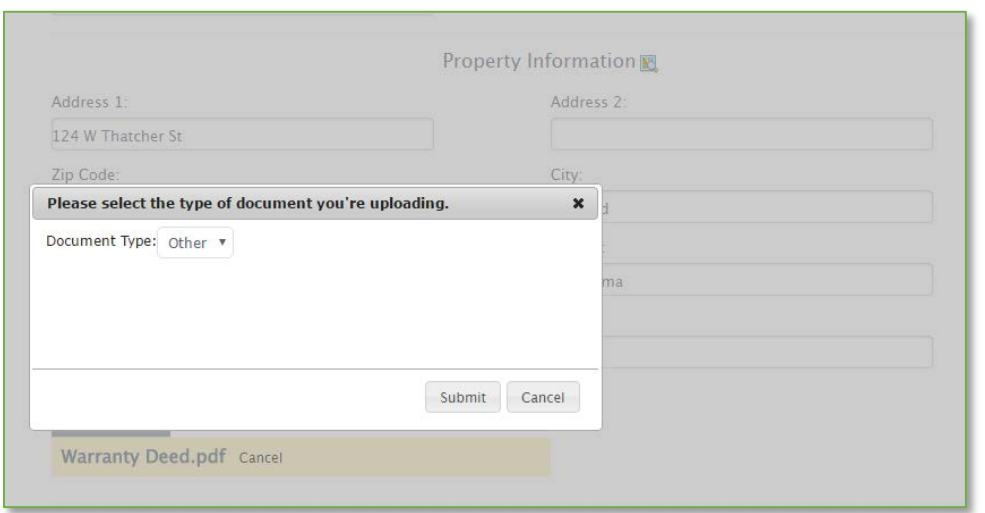

8. The **Appraisal Form Fee** will reflect the AMC's fee for providing management service for this order.

9. In the **Inspection Contacts and Access Information** section, fill in critical contact details for each party to this order.

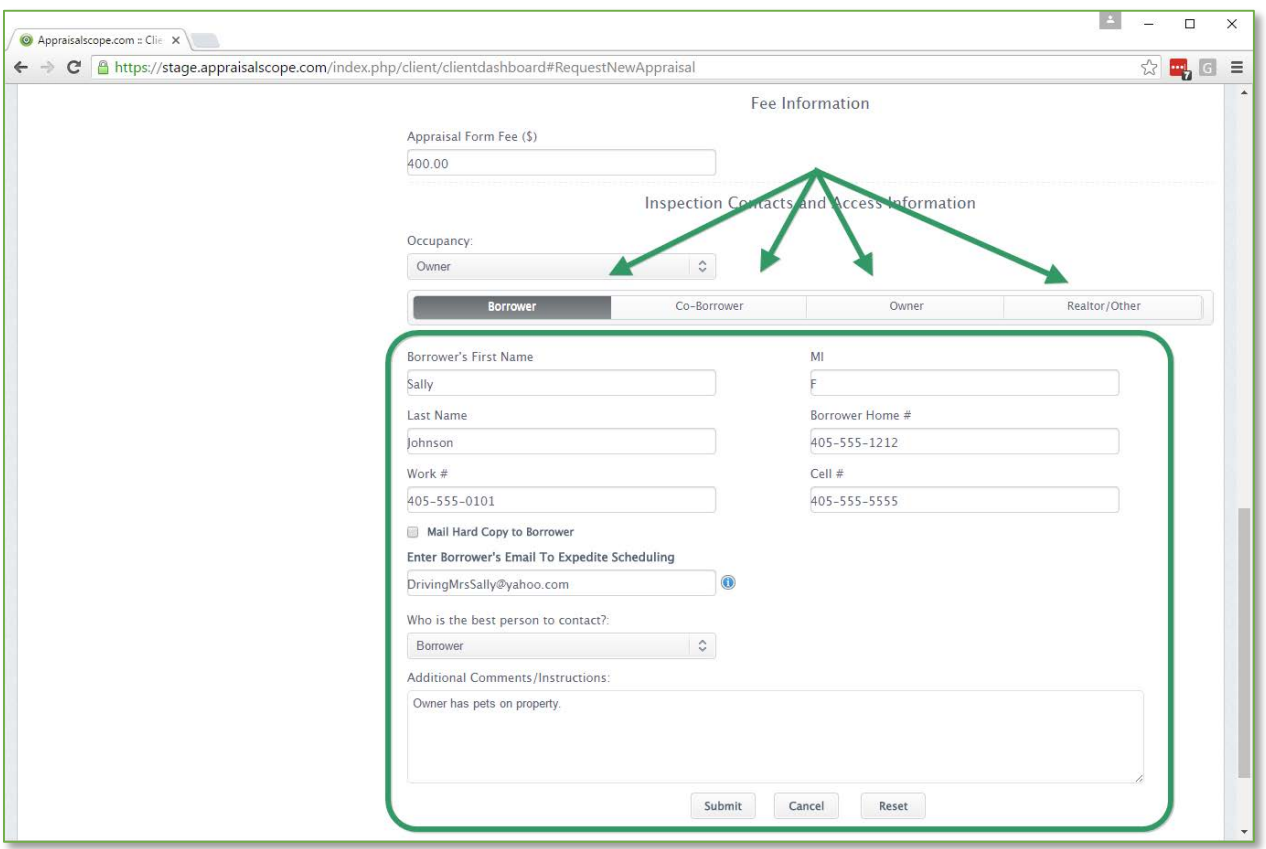

For each party (Borrower, Co-Borrower, etc…) you'll need to click the heading and the fields below will update to reflect details for that party. Fill out any that you have.

- 10. From the **Who is the best person to contact** drop-down, select the party to the order that is most appropriate to contact regarding scheduling the inspection or questions about the property.
- 11. Add any **Additional Comments/Instructions**, then click **Submit**.

12. Depending on which payment options have been enabled for your company by the AMC or bank you are working for, you will be presented with your choices for how to pay for this order.

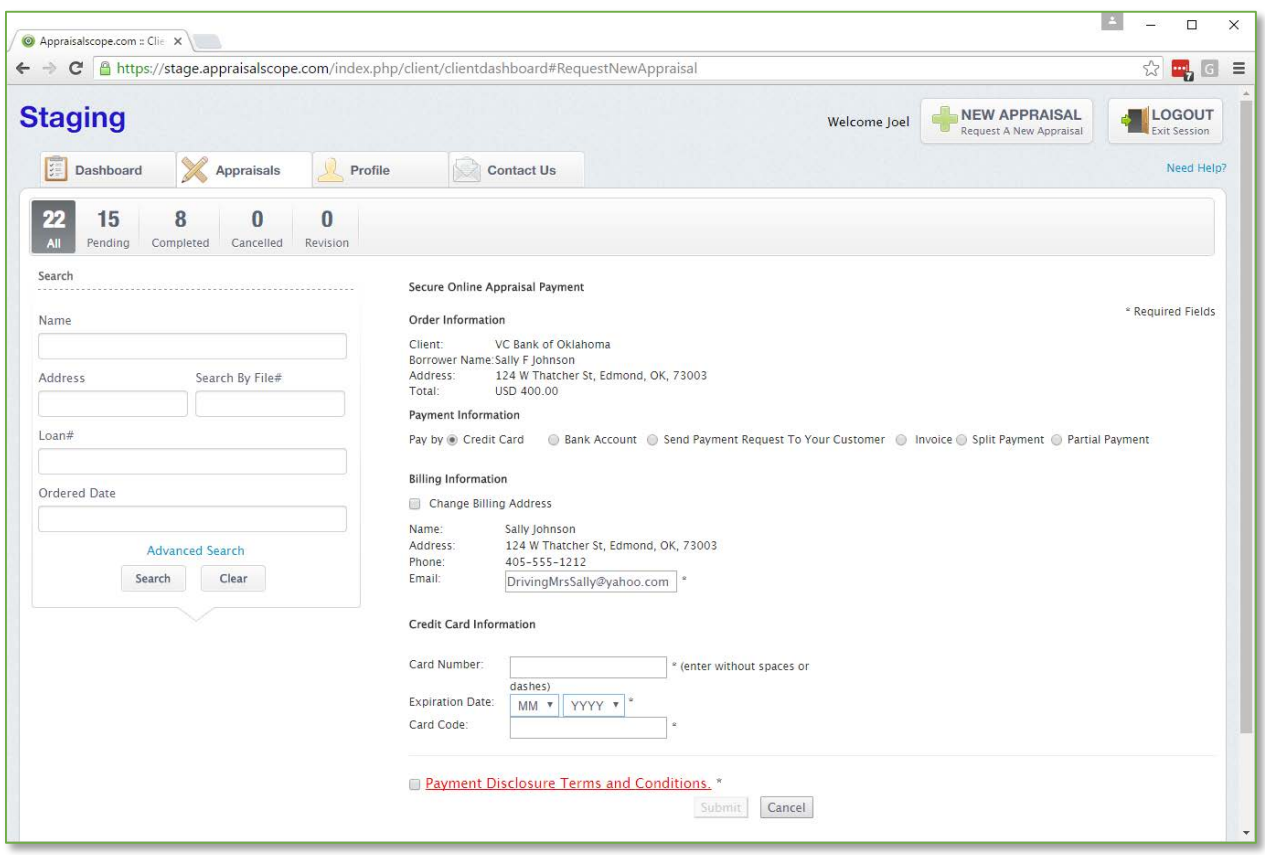

Select your preferred **Pay by** method using the appropriate radio button, fill in your **billing Information** as appropriate, and agree to the **Payment Disclosure Terms and Conditions** if required.

13. Click **Submit** or **Confirm** according to your payment method.

Once your order has been placed, the **Order Details** screen will display. Your order has now been sent to the AMC or bank you're working with for assignment to an appraiser.